## **How do I log into the RCWO Web Site**

Home Page | Rotary Club of West Ottawa  $\times$  $\ddot{}$ ධ  $\rightarrow$  $\mathcal{C}$  $\leftarrow$ **f** rcwo.org 1. In your Browser, go to the URL **RCWO.ORG** About Us + Want to Join Rotary? + Hon Rotary Club of West Ottawa Q Search **Member Login pinoff Activity/Meeting Photos** Con t Us 2. Click on "Member login" **Rotary Opens**<br>**Opportunities** Ge ClubRunner Azure Login F X ← → C & https://portal.clubrunner.ca/512/User/Login ClubRunner<sup>10</sup> Connect. Collaborate. Communicate. 3. A new screen will pop up. Enter your 3.1. user name .ogm ivanie<br>Sample First and Last Name 3.2. password ssword 3.3. and then Click Login Keen m **Default Usernames and passwords** Recent members Username: firstname.lastname.512 Password: 512 Longtime member Username: firstnamelastname512 Password: 512 Username: includes Caractères accentués

## **How do I log into the RCWO Web Site**

4. The home screen will appear with "Welcome " and your name (blanked out in the image).

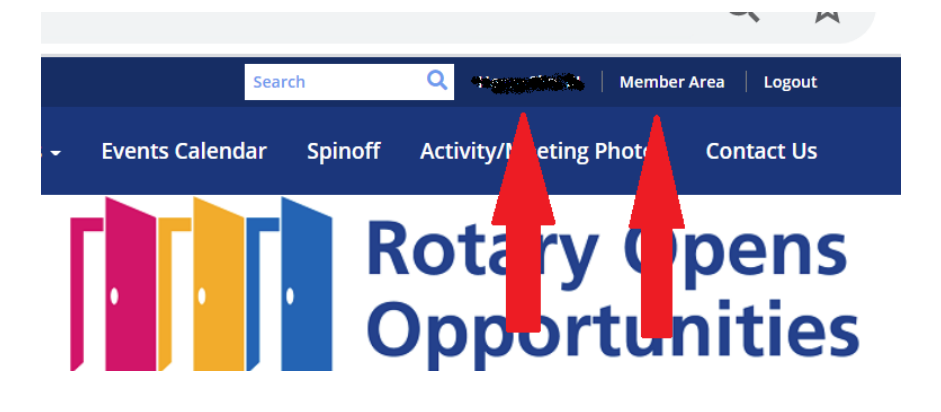

5. Click on Member Area to access your profile including address, photo, etc. –

#### 5.1. More on that later

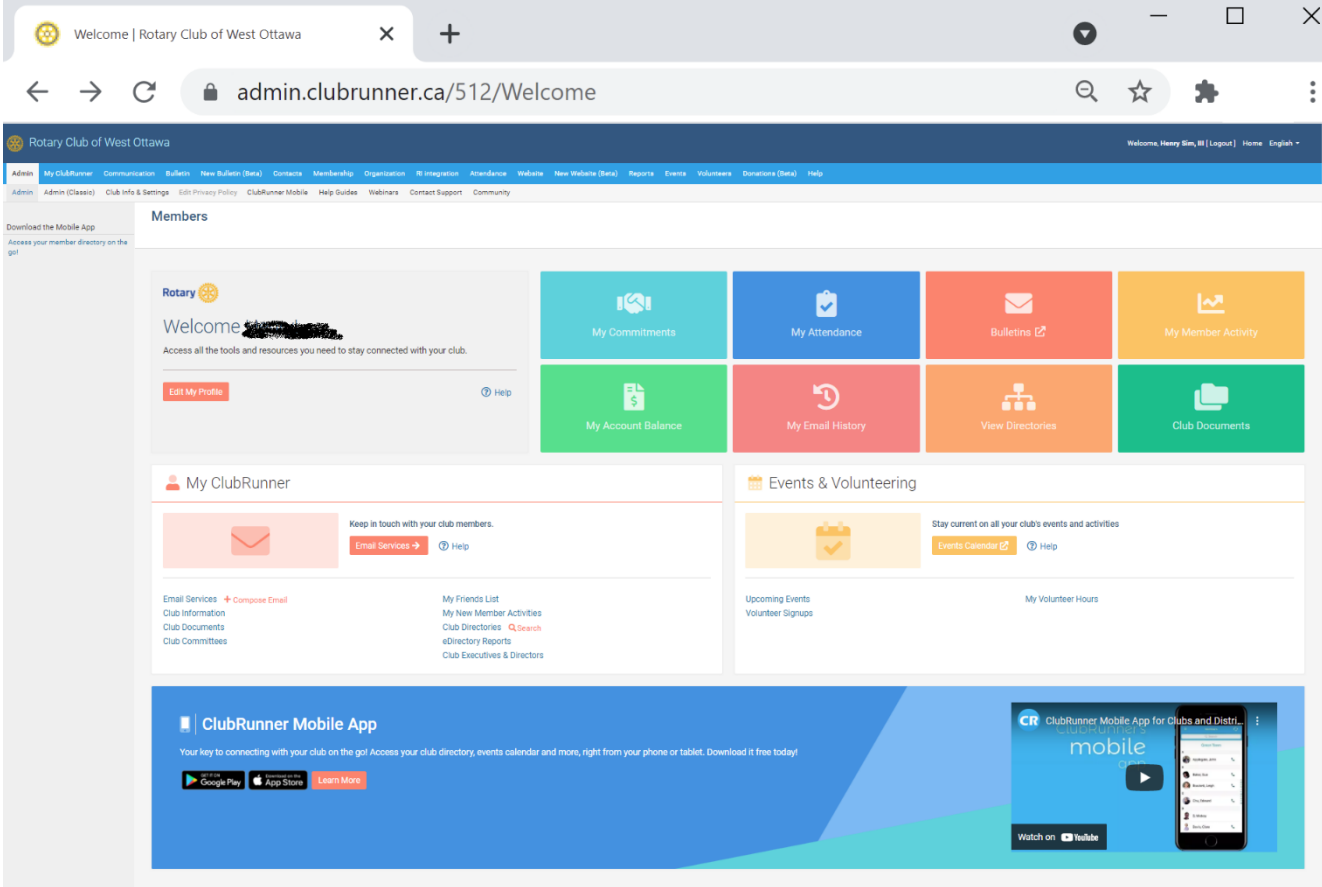

# Default Usernames and passwords

Recent members Username: firstname.lastname.512 Password: 512

If longtime member Username: firstnamelastname512 Password: 512

Username: includes Caractères accentués

If you can't logon or want your user name changed, or just really really really need *HELP!!!!* 

### Contact:

Linda Flynn [lindaflynn@bell.net](mailto:lindaflynn@bell.net) Larry Chop [LarryRCWO@gmail.com](mailto:LarryRCWO@gmail.com)

> These instructions have been prepared by Larry Chop using the Google Chrome browser on Windows 10 operating system